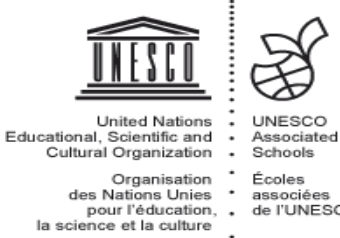

associées<br>de l'UNESCO  $\ddot{\phantom{a}}$ 

Bundesgymnasium Dornbirn Realschulstraße 3 6850 Dornbirn t 05572 22364 f 05572 223644 [www.bgdornbirn.at](http://www.bgdornbirn.at/) [bg.dornbirn@cnv.at](mailto:bg.dornbirn@cnv.at)

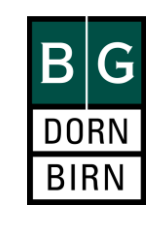

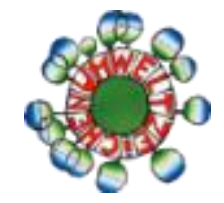

## Anleitung für die Weiterleitung von Nachrichten in WebUntis

## **1. Schritt**

Anmelden an Webuntis über www.bgdornbirn .at oder direkt unter [https://klio.webuntis.com/WebUntis/index.do#main.](https://klio.webuntis.com/WebUntis/index.do#main)

Für die Anmeldung benötigen Sie den

- Schulnamen (bg-dornbirn)
- Benutzername und Passwort (beides haben Sie von Schule bekommen).

## **2.Schritt**

Nach der Anmeldung klicken Sie auf "Profil"

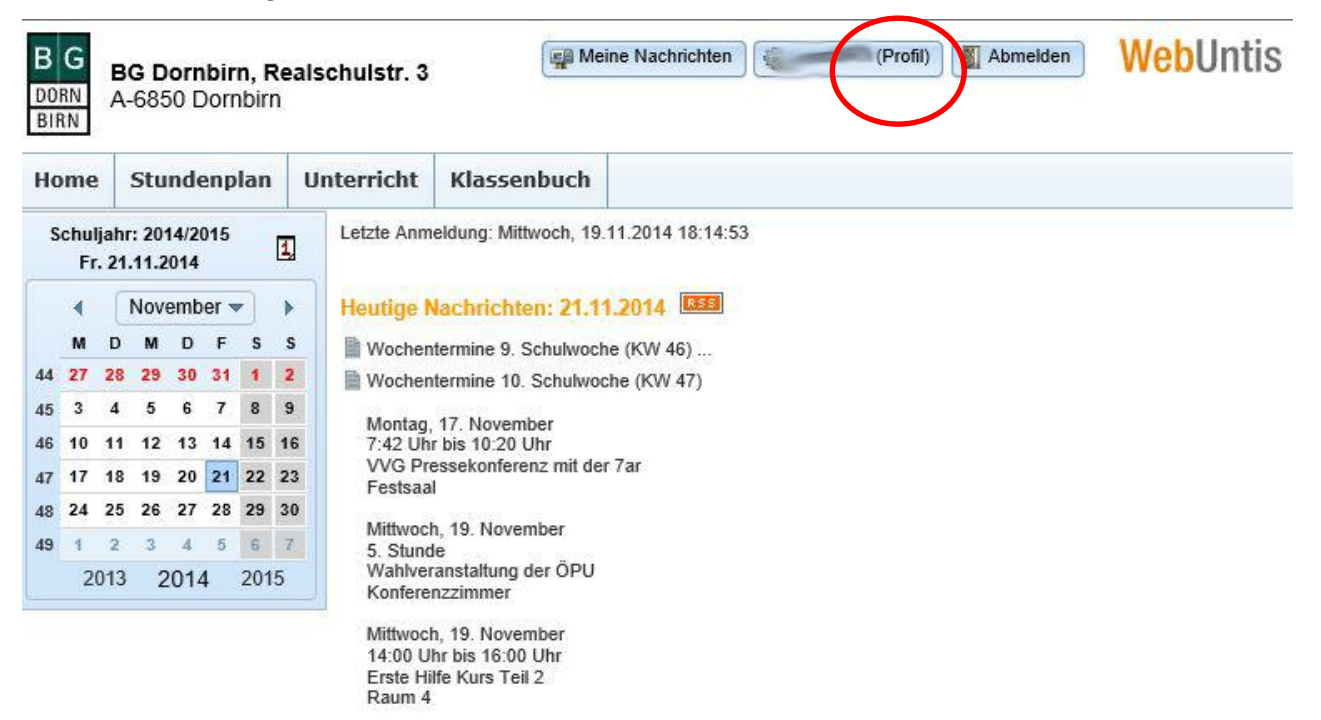

## **3. Schritt**

In den Einstellungen des Profils müssen Sie nur

- a) Ihre E-Mailadressen eingeben
- b) den Haken bei "Empfangene Nachrichten an E-Mail Adresse weiterleiten" setzen
- c) und abschließend "Speichern" klicken.

Ab sofort werden alle WebUntisnachrichten an Ihre E-Mailadresse weitergeleitet. Die Nachrichten in WebUntis bleiben erhalten – sie werden durch die Weiterleitung NICHT gelöscht.

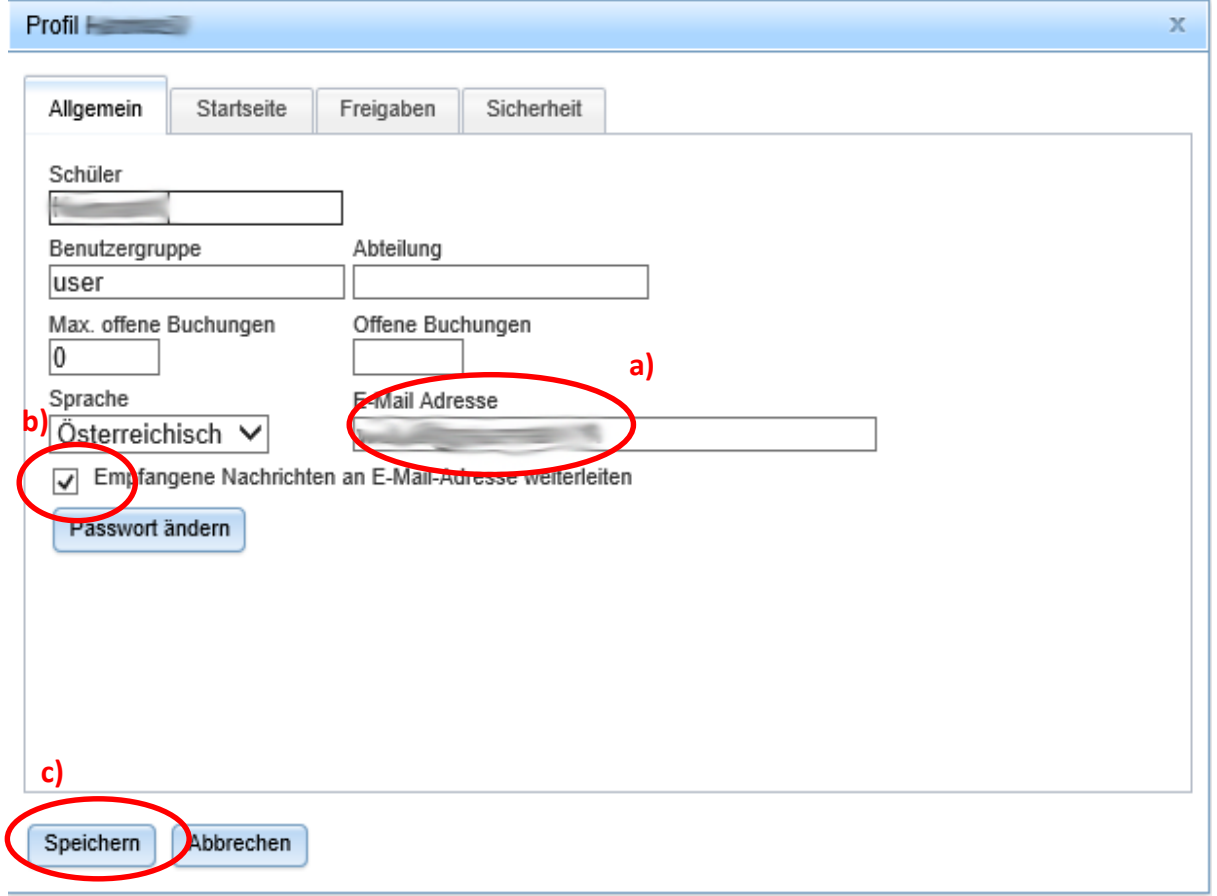